紙の予診票の代わりにデジタル予診票をご利用いただけます。

デジタル予診票へ記入するためには、接種履歴の登録と接種スケジュールの登 録が必要です。

- 1. 接種履歴の登録
- 2. 接種スケジュールの登録
- 3. デジタル予診票の記入
- 1.接種履歴の登録

接種履歴は、基本的に自治体が登録したデータが反映されます。

**紙の予診票を使う医療機関で接種**した場合や、**転入**した場合は、接種履歴が 反映されないことがあるため、必ず登録を行ってください。

① 対象のお子さまを選択後、【予防接種管理】をタップしてください。

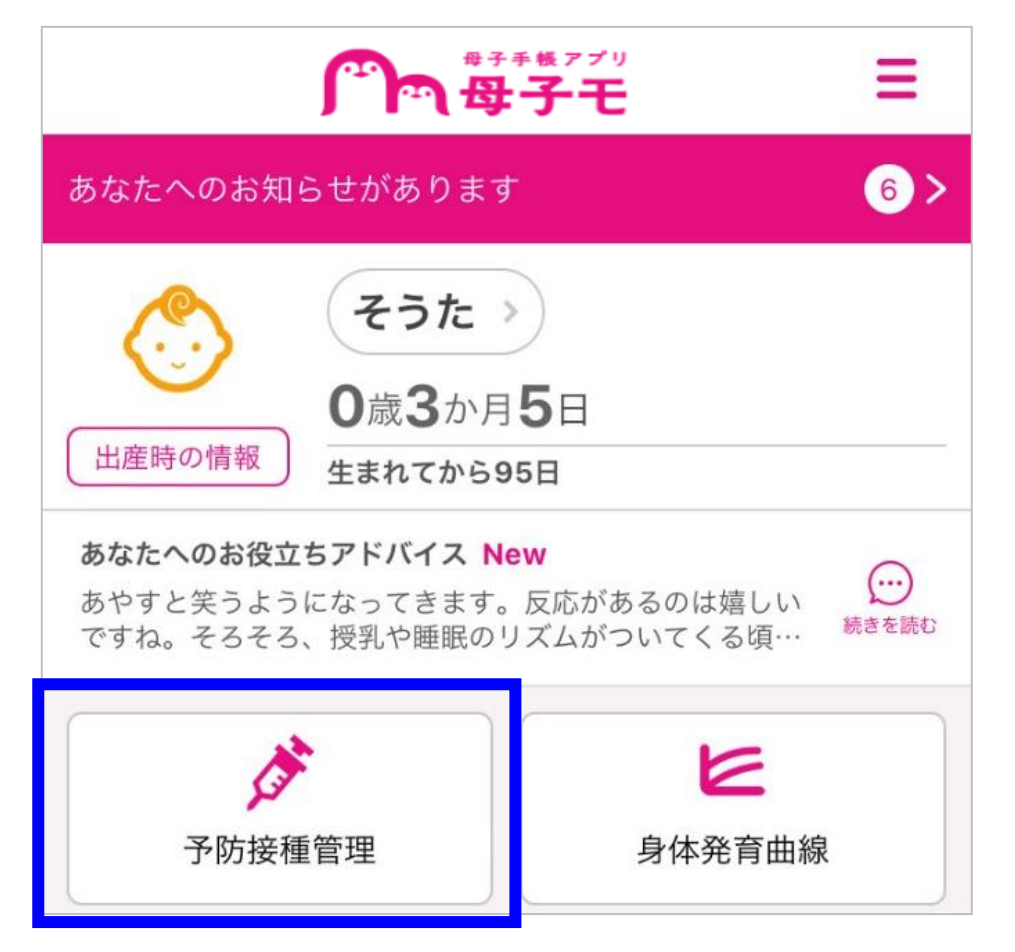

# デジタル予診票への記入

【接種履歴】をタップしてください。

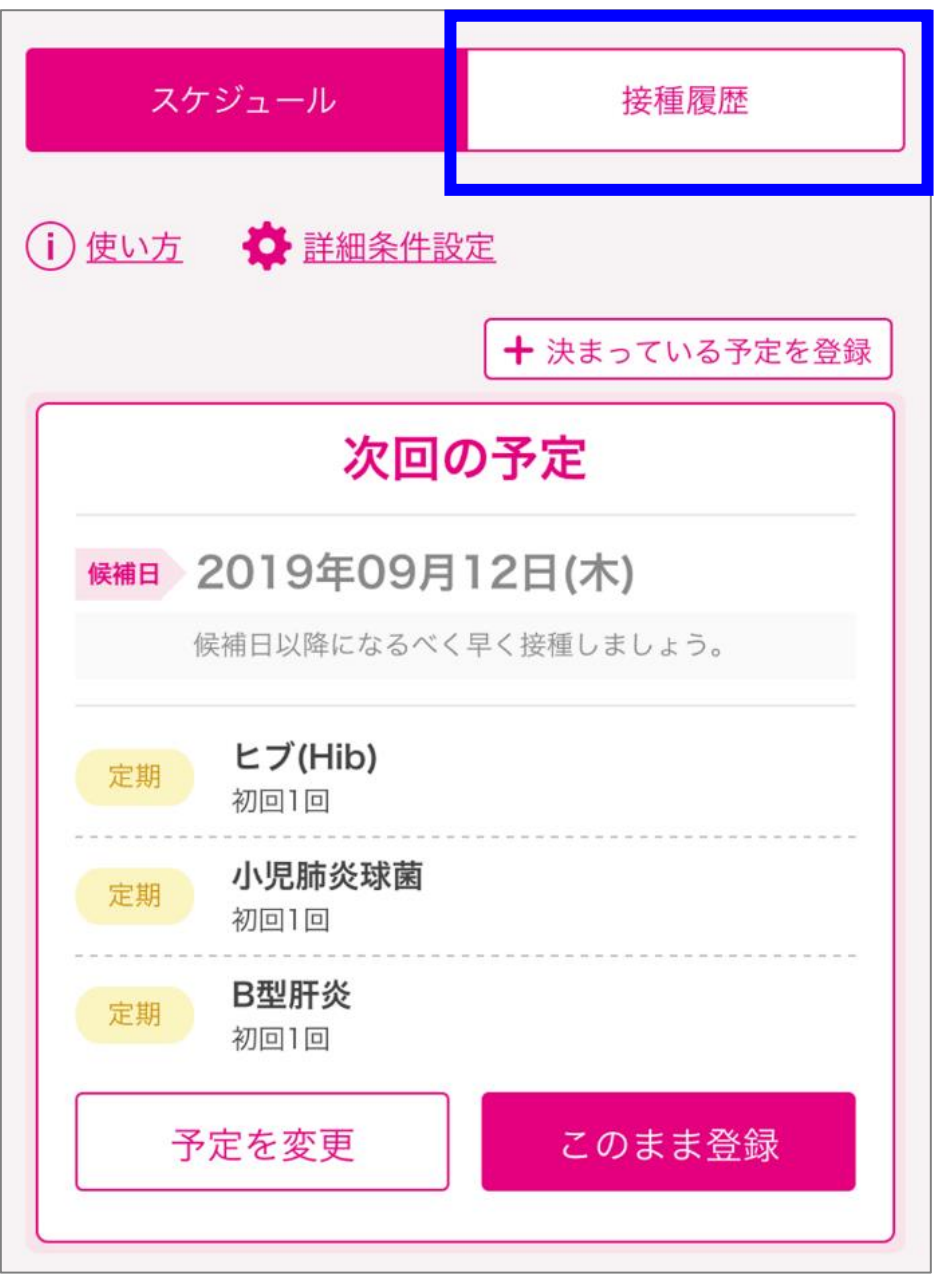

接種履歴を入力するワクチンを選択してください。

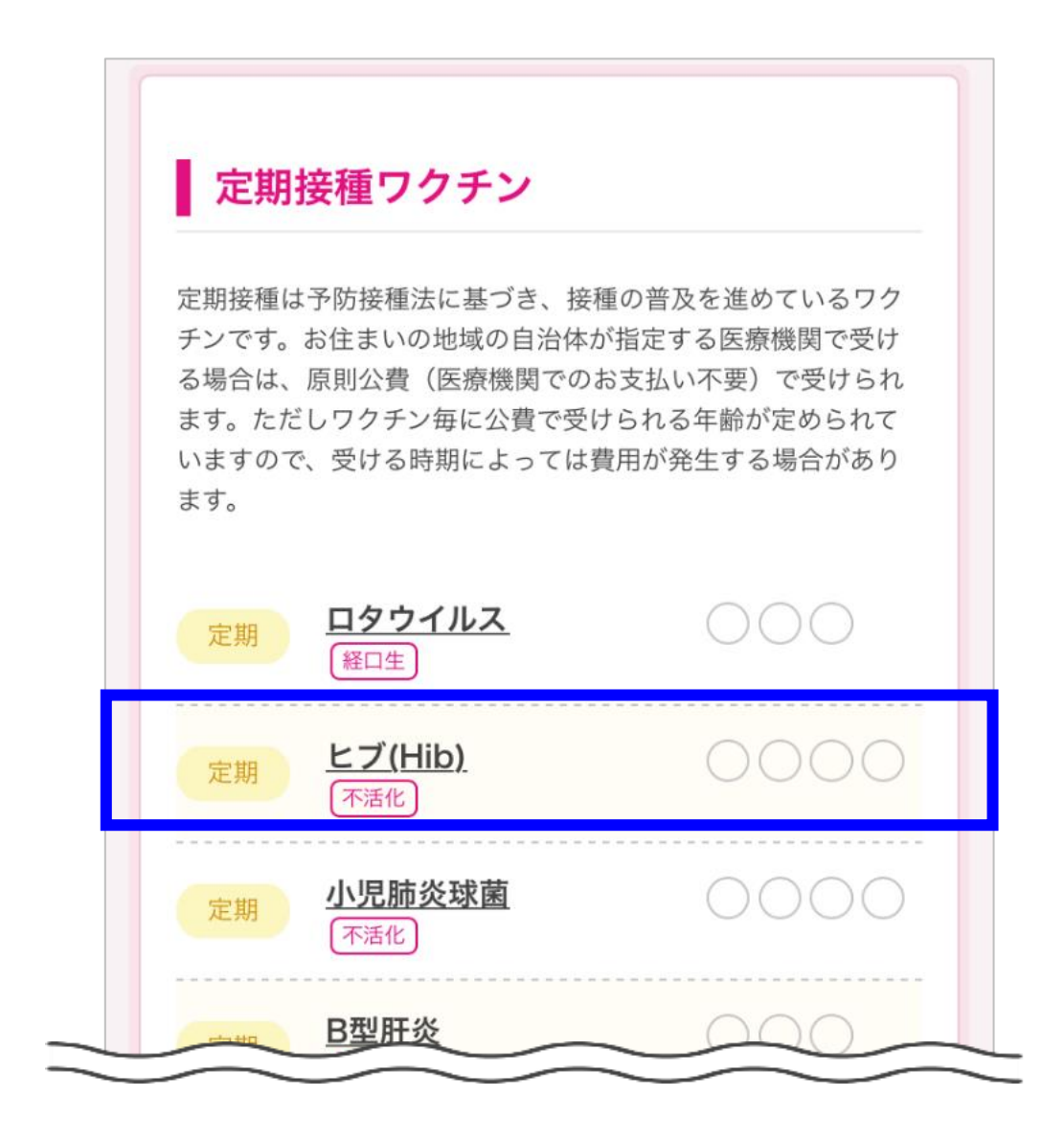

 母子手帳を確認して、接種した回の接種日を全て入力し【この内容で登録 する】をタップしてください。

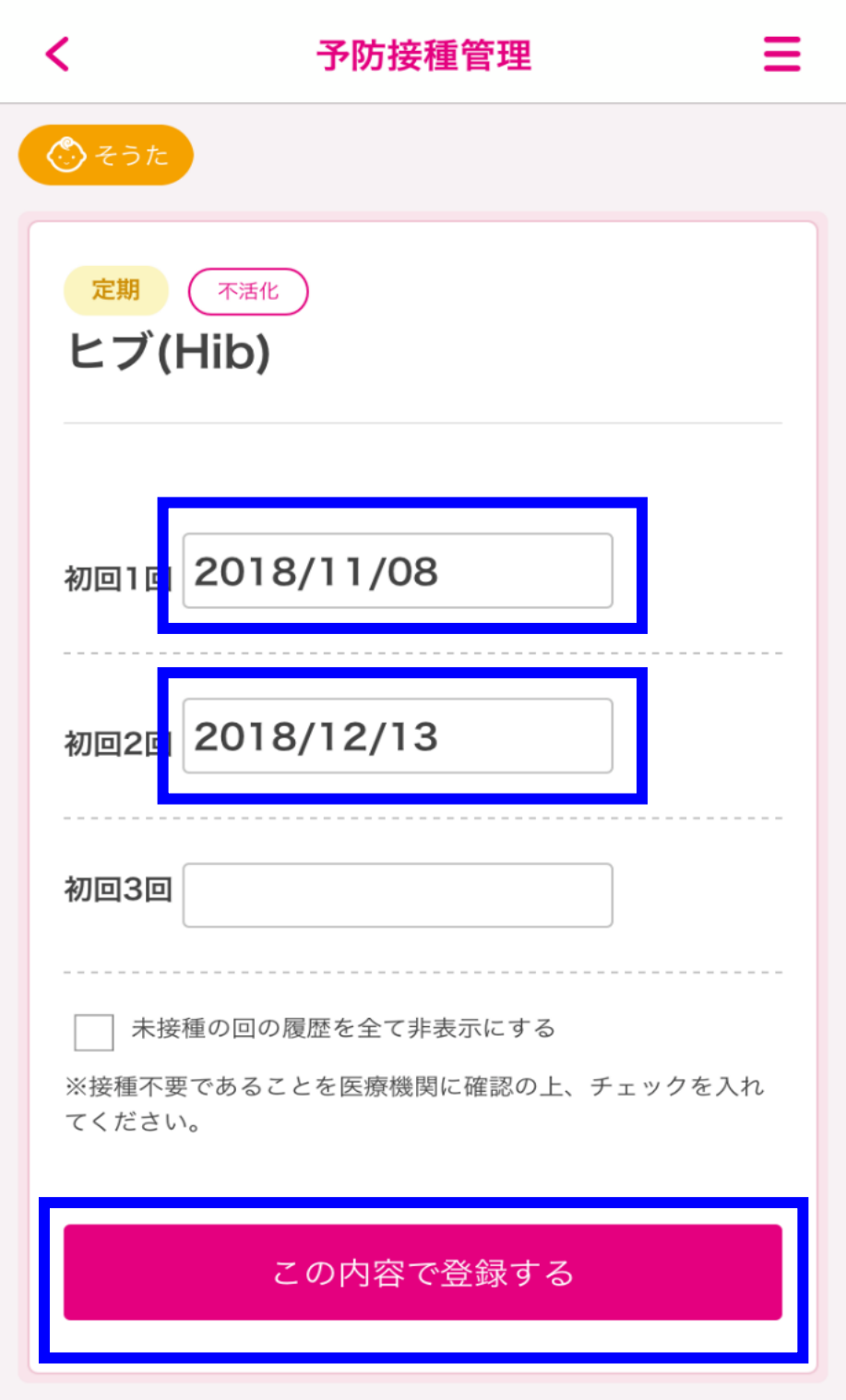

## 2. 接種スケジュールの登録

対象のお子さまを選択後、【予防接種管理】をタップしてください。

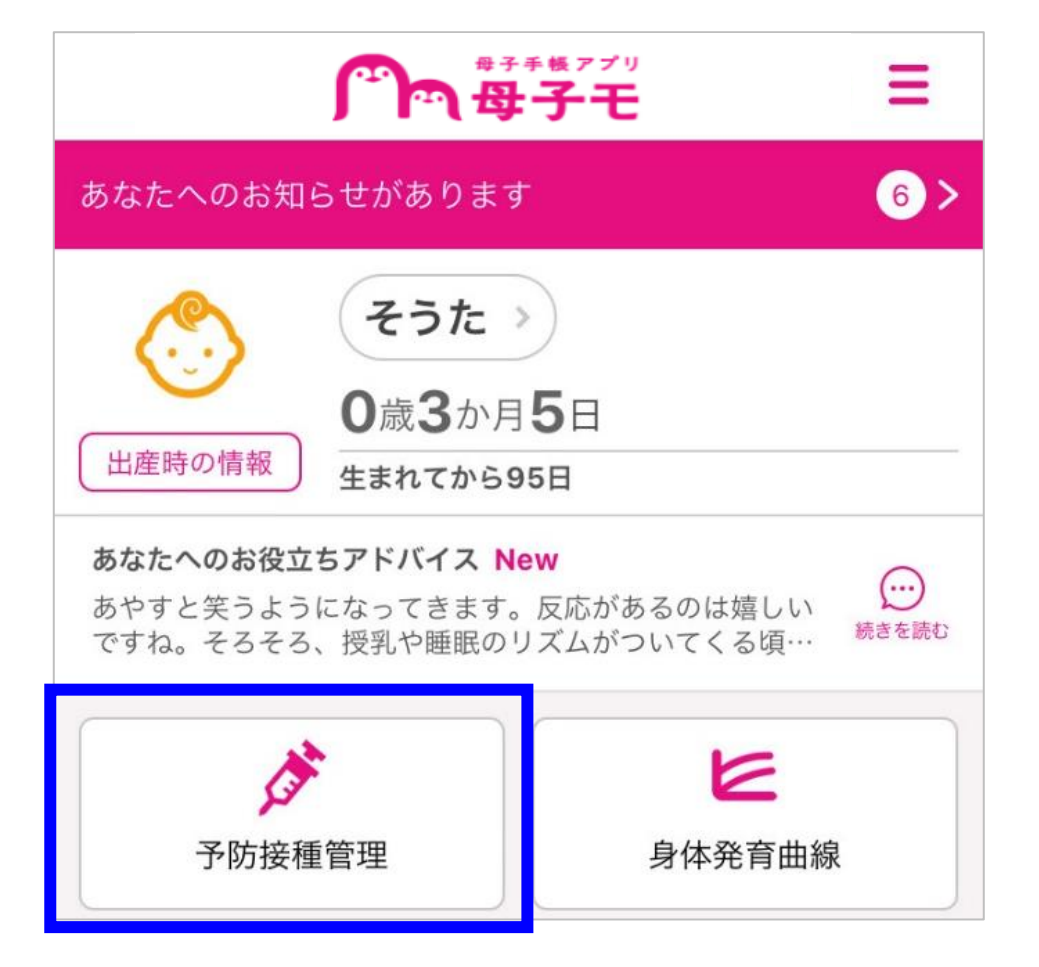

## 【予定を変更】をタップしてください。

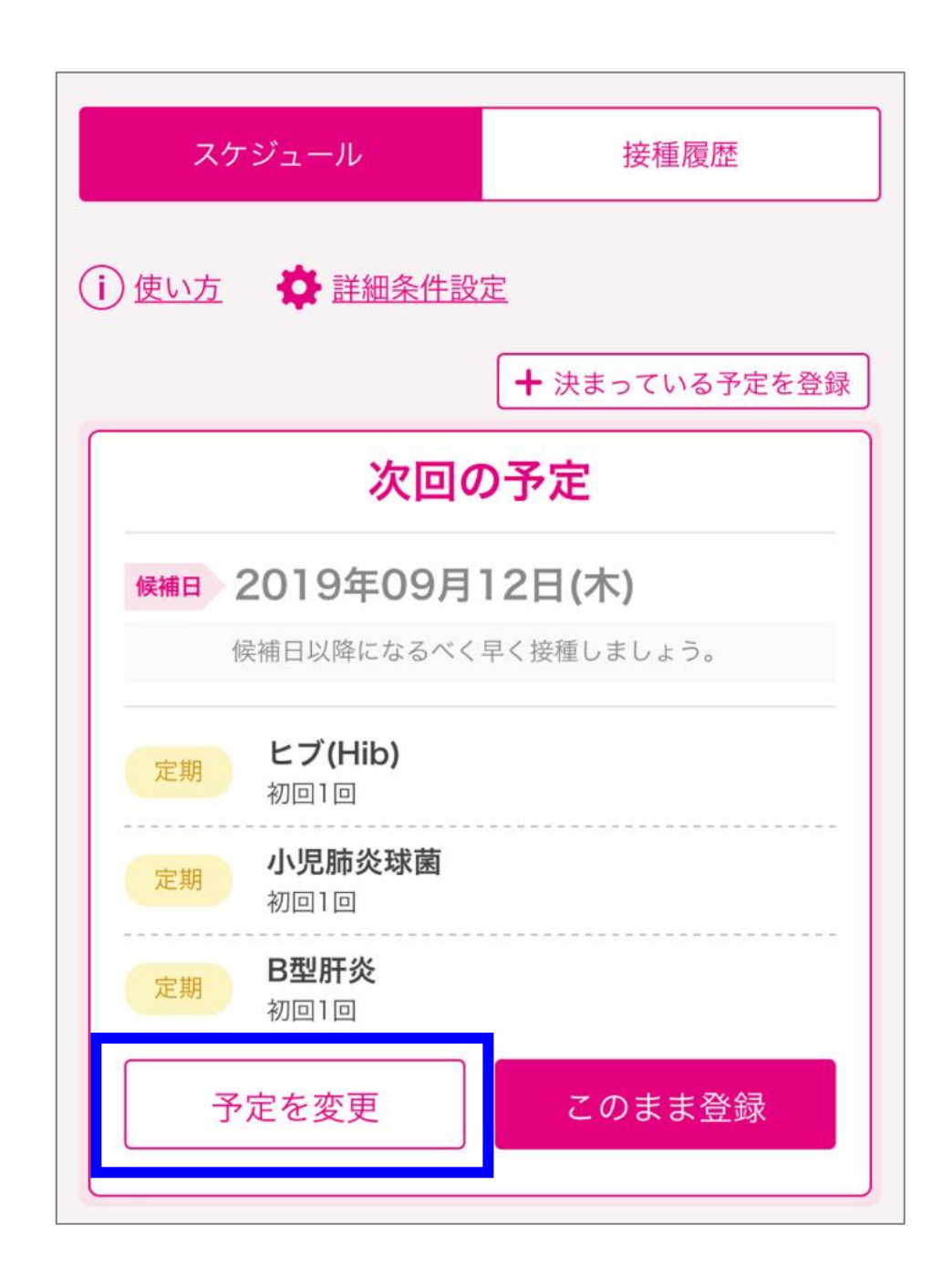

### ③ 医療機関から案内された接種日付とワクチンを選択して【登録する】をタップ してください。

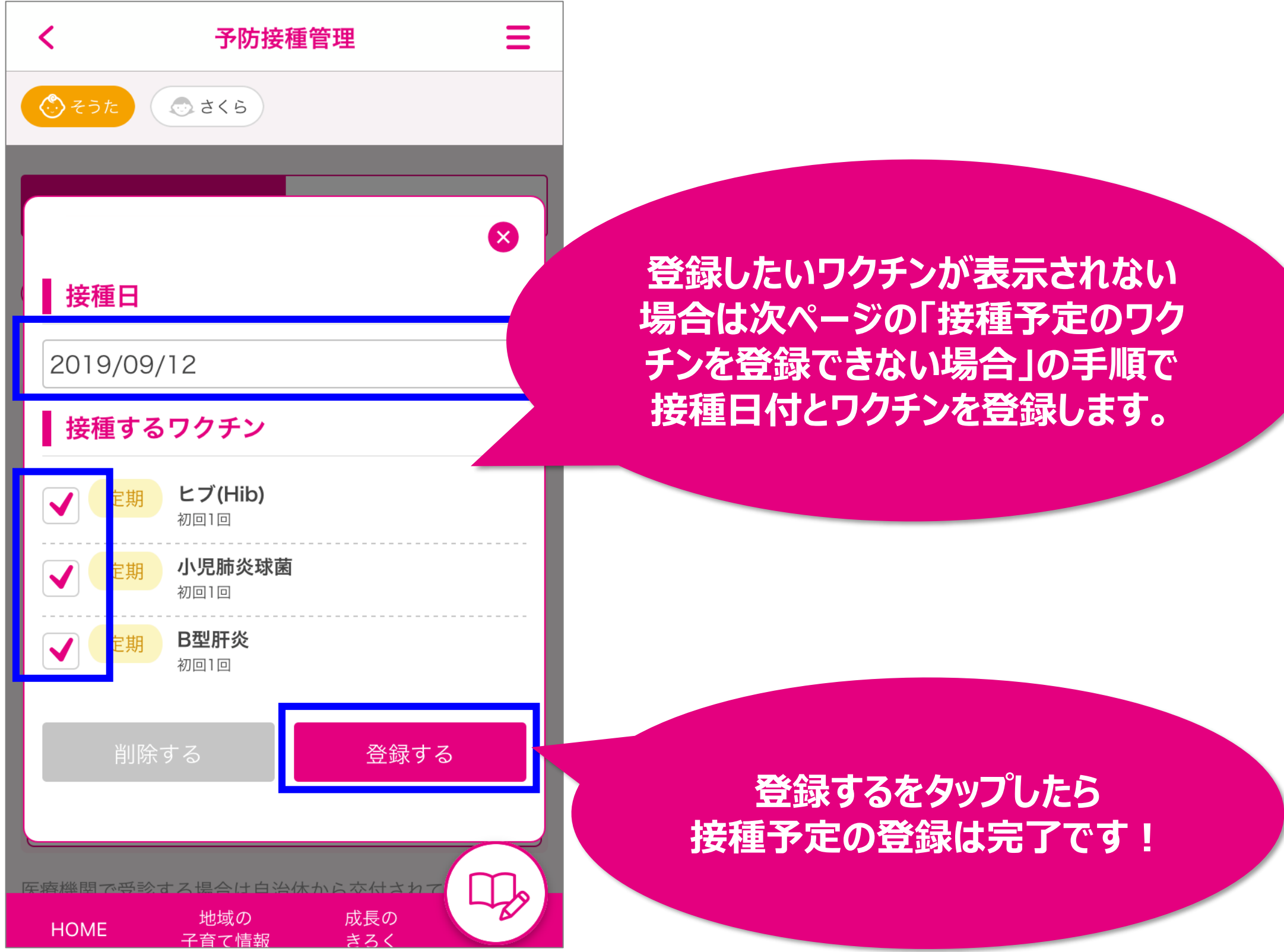

#### 【接種予定のワクチンを登録できない場合】

接種ルールから外れているワクチンは、通常の接種予定の登録方法では登録で きません。次の手順で登録してください。

### スケジュール画面の【決まっている予定を登録】をタップしてください。

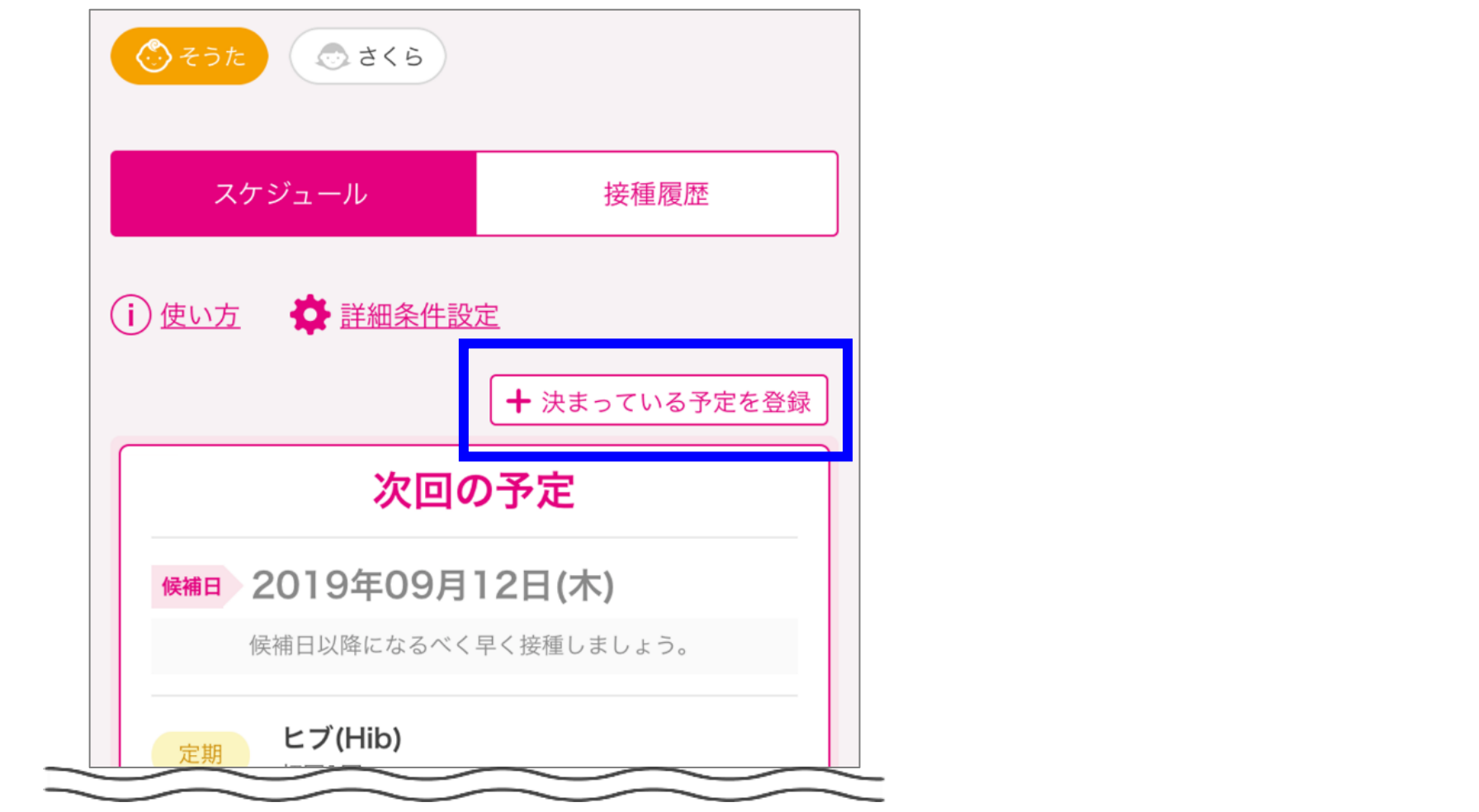

接種日と接種するワクチンを選択し、【予定を登録する】をタップしてください。

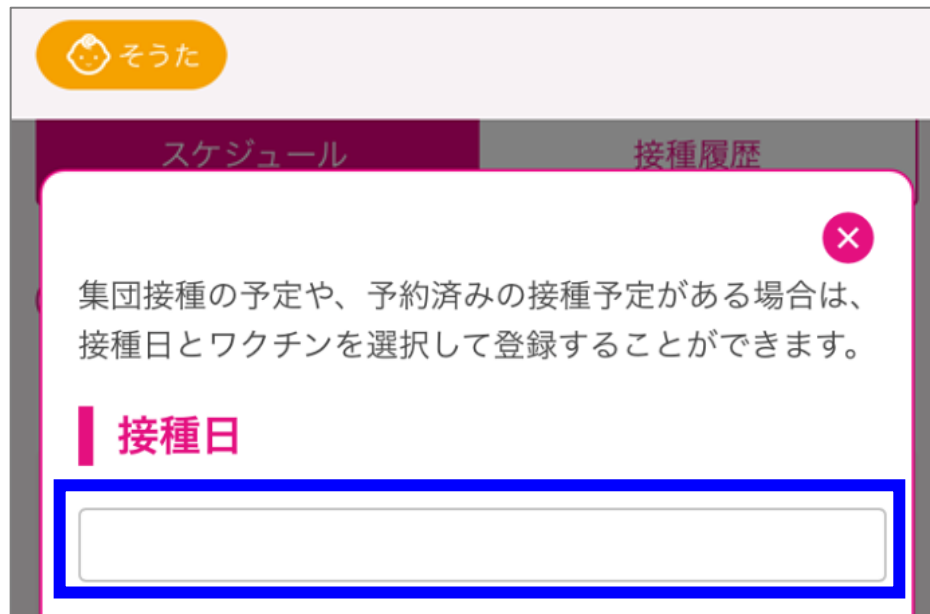

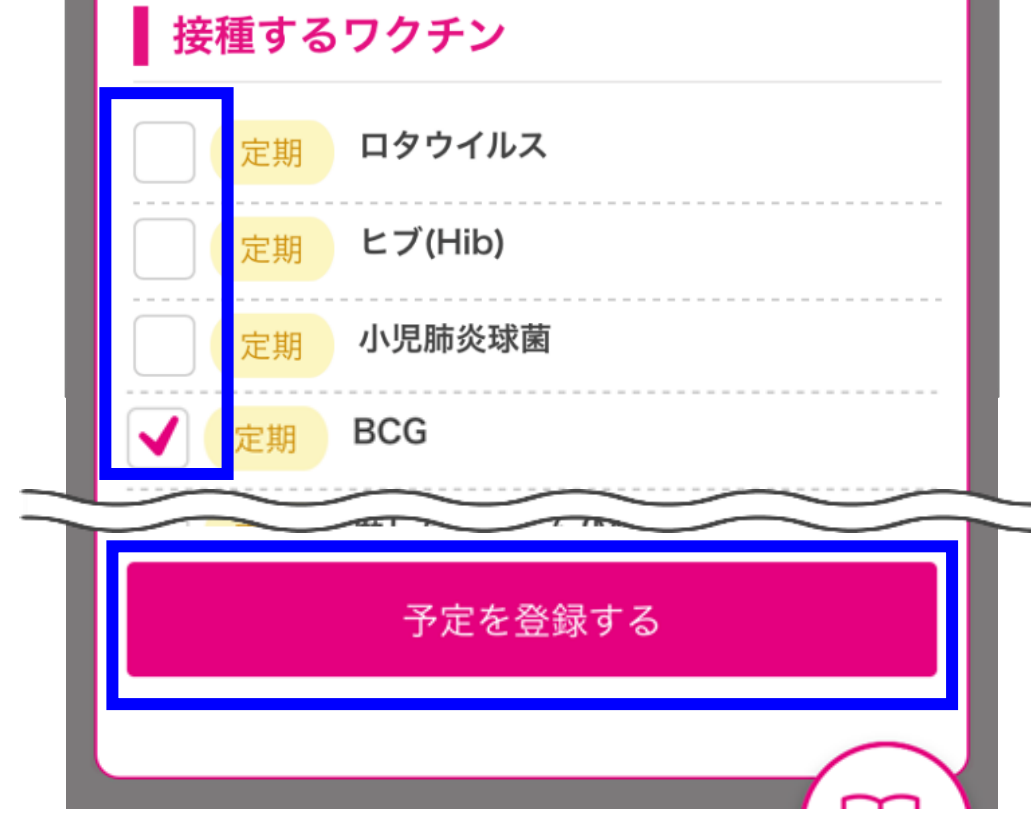

## 3. デジタル予診票の記入

対象のお子さまを選択後、【予防接種管理】をタップしてください。

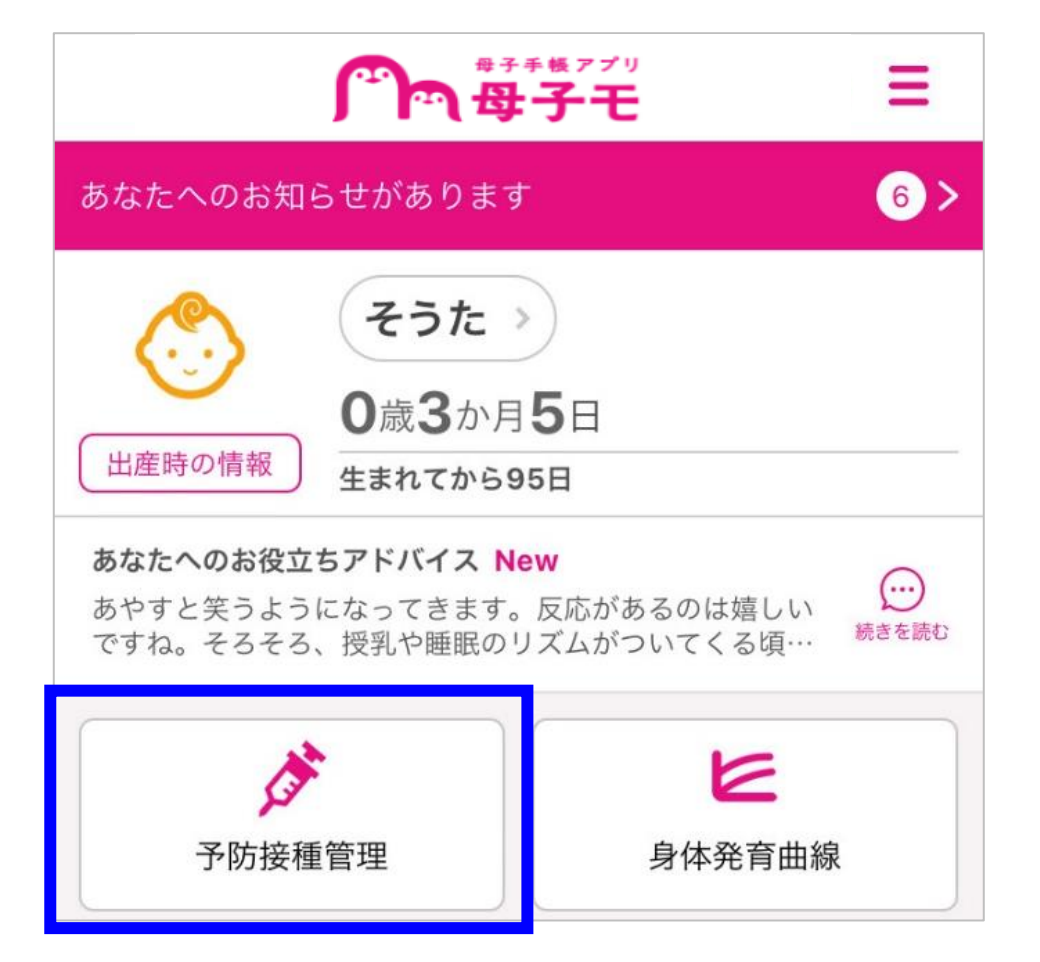

## 【予診票】をタップしてください。

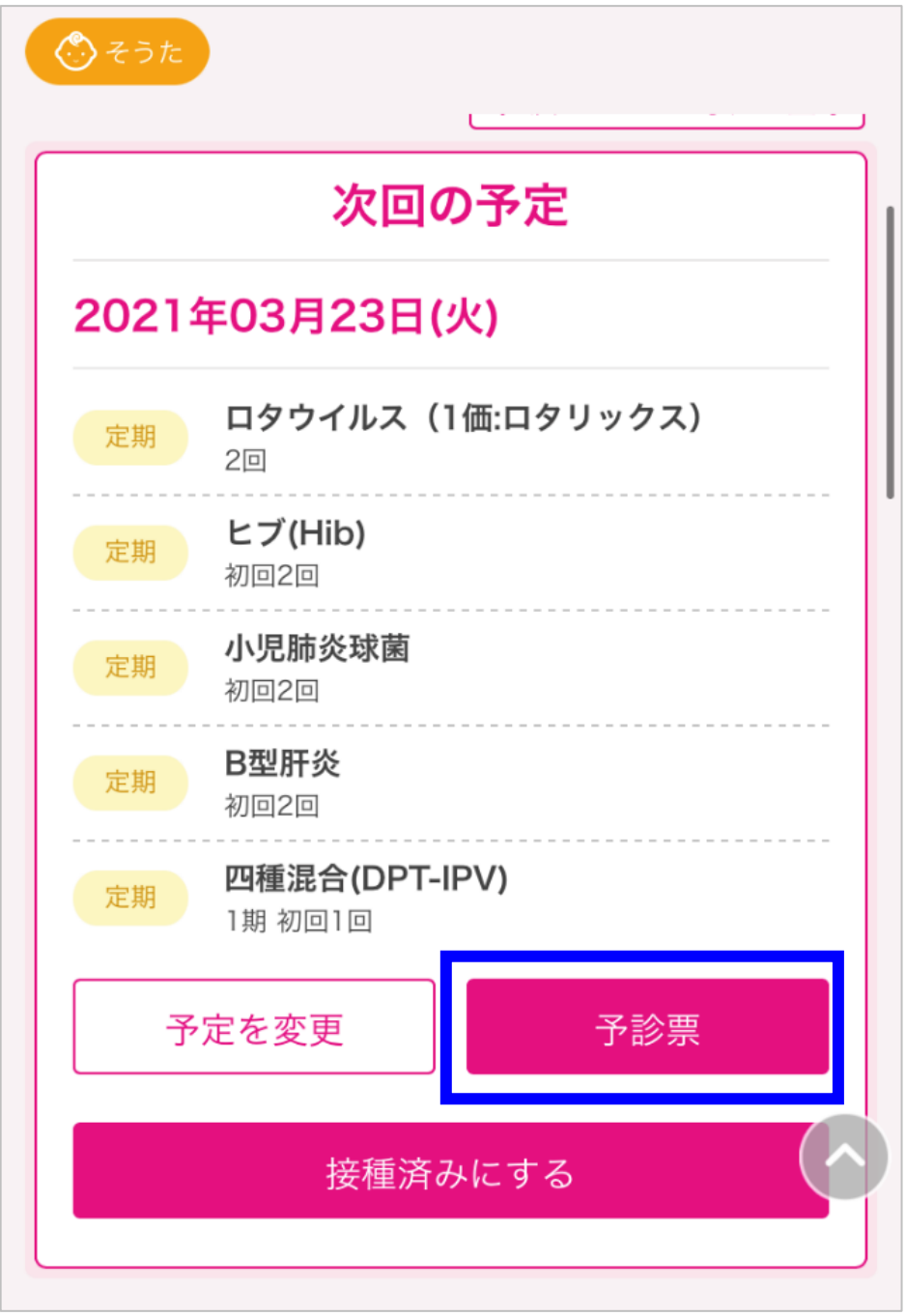

【入力する】をタップしてください。

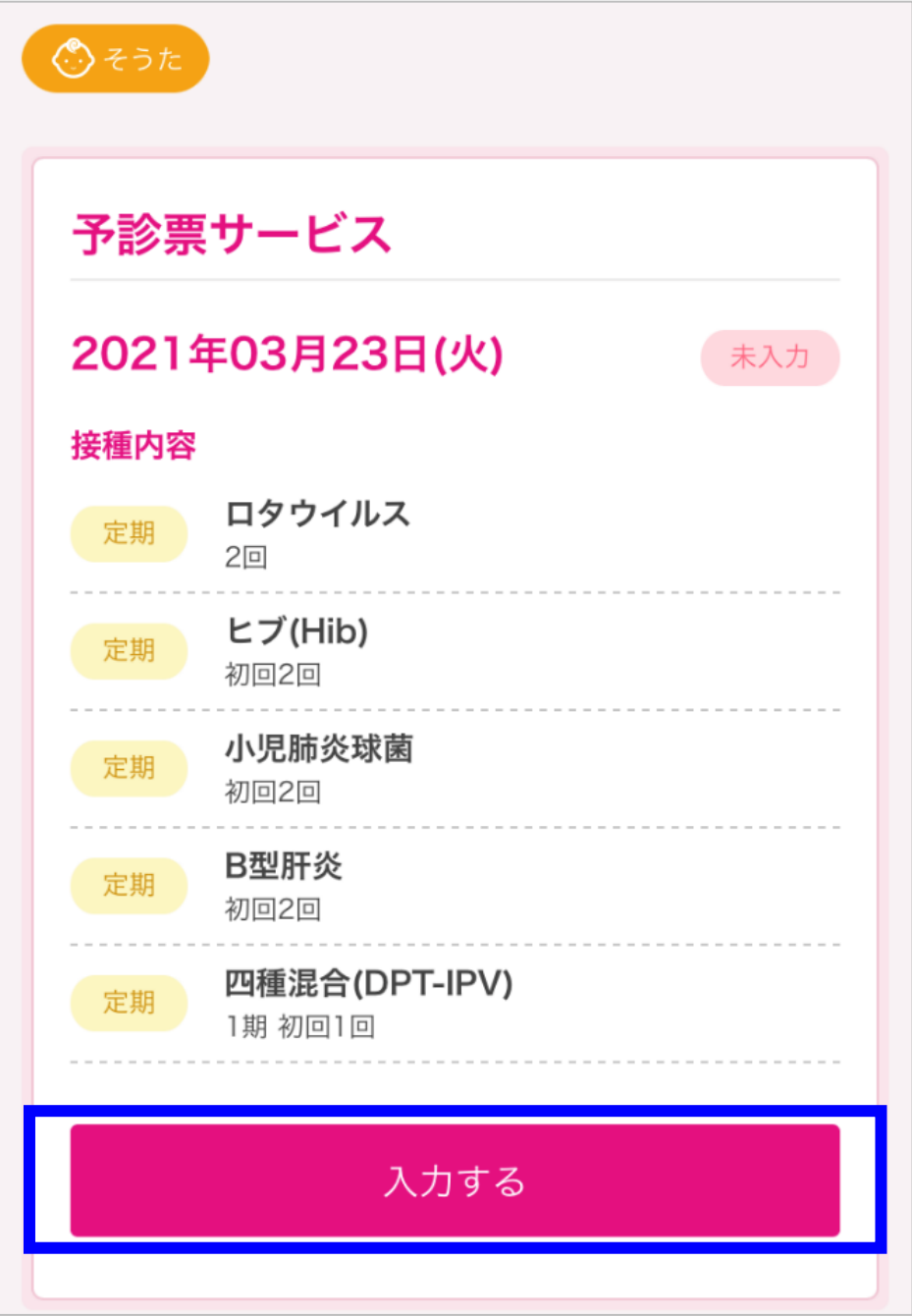

 画面に表示された質問へ【不明】【はい】【いいえ】のいずれかをタップしてくださ い。記入欄が表示された場合は、回答を入力してください。

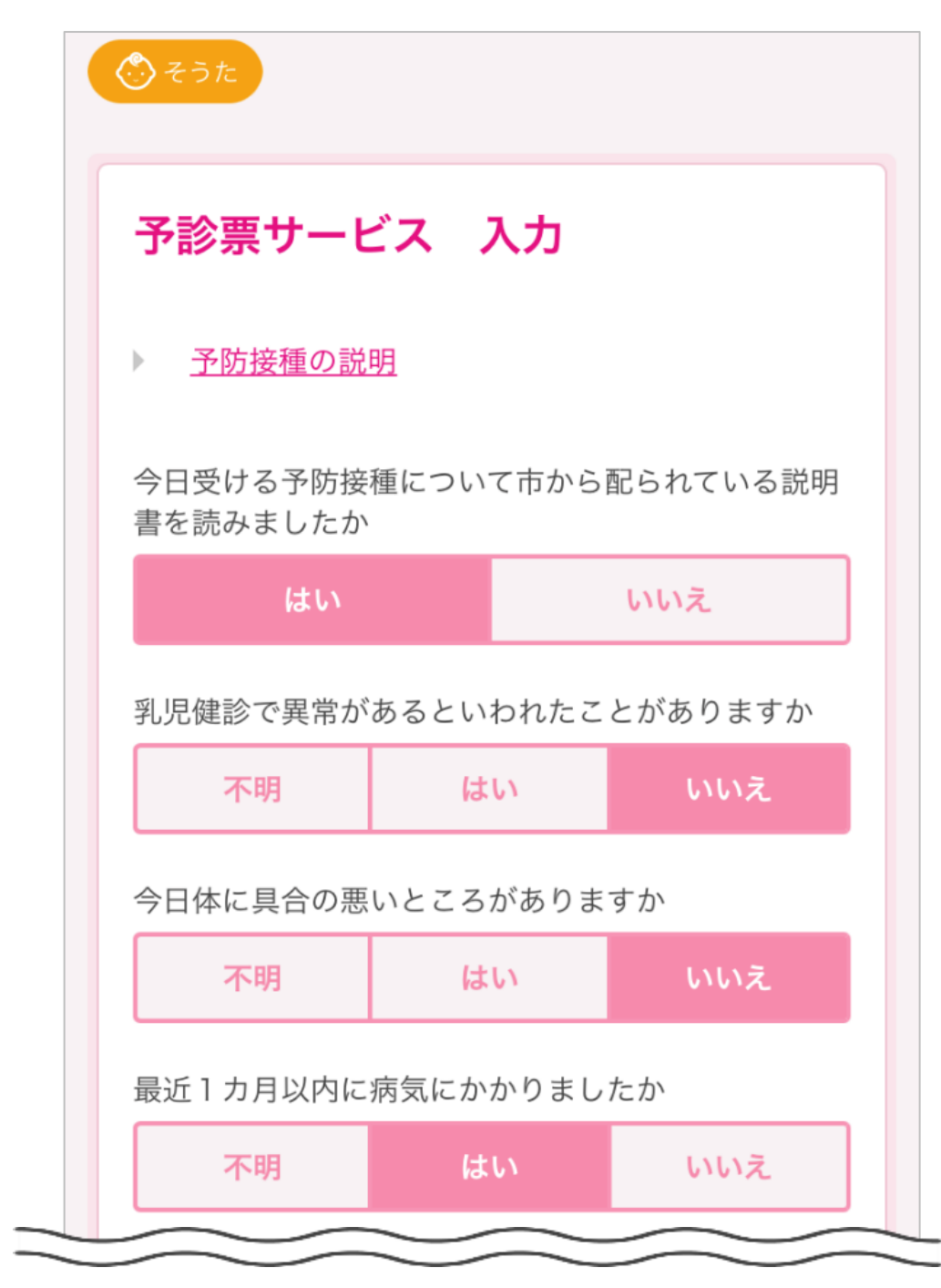

#### ⑤ 基本情報が正しく反映されていることを確認し、【保存】をタップしてください。 基本情報が誤っていた場合は【編集する】をタップし、編集します。

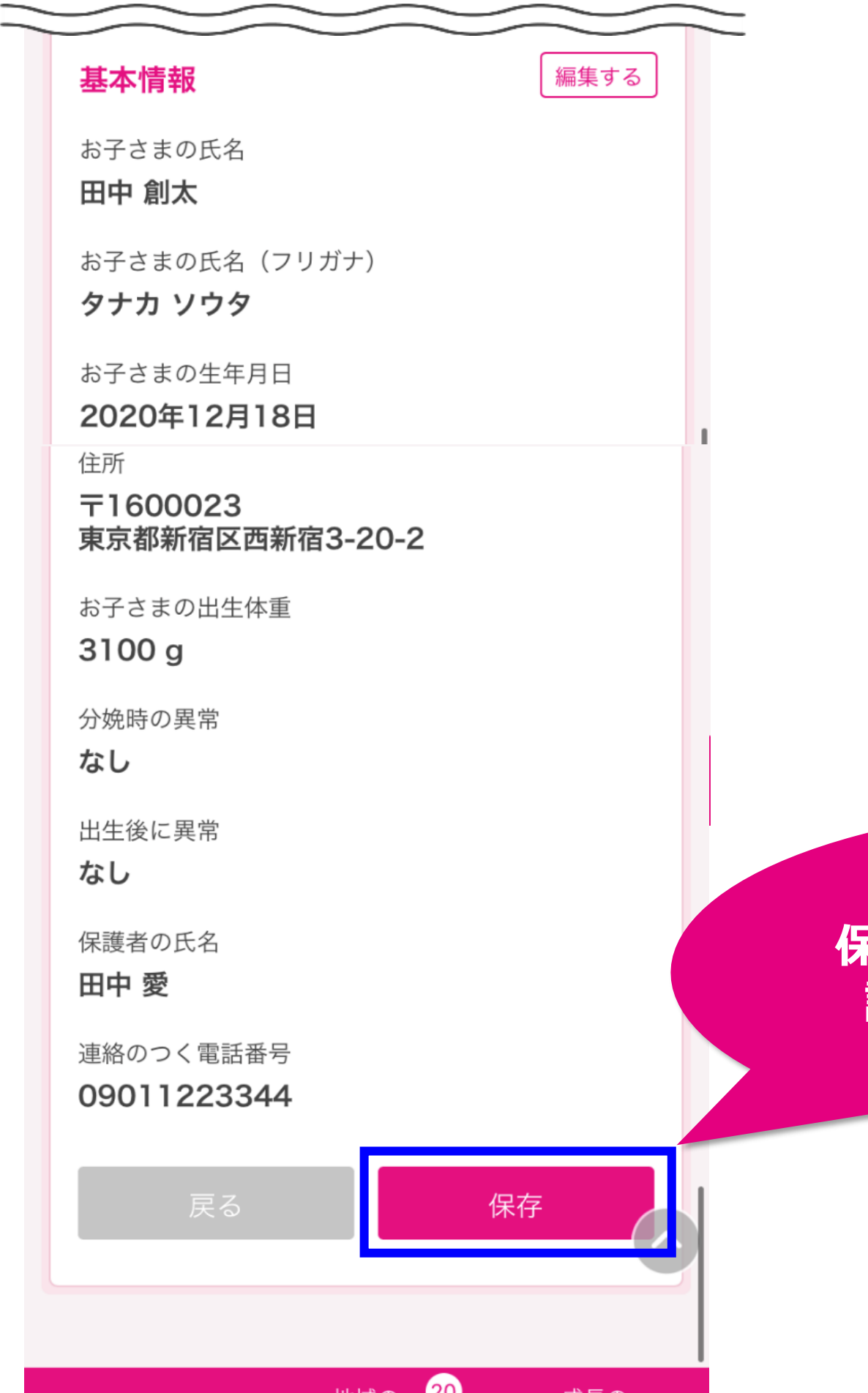

#### **保存をタップしたらデジタル予 診票の入力は完了です!**

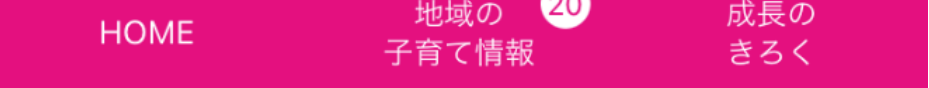

### 【入力済みのデジタル予診票を修正したい場合】

対象のお子さまを選択後、【予防接種管理】をタップしてください。

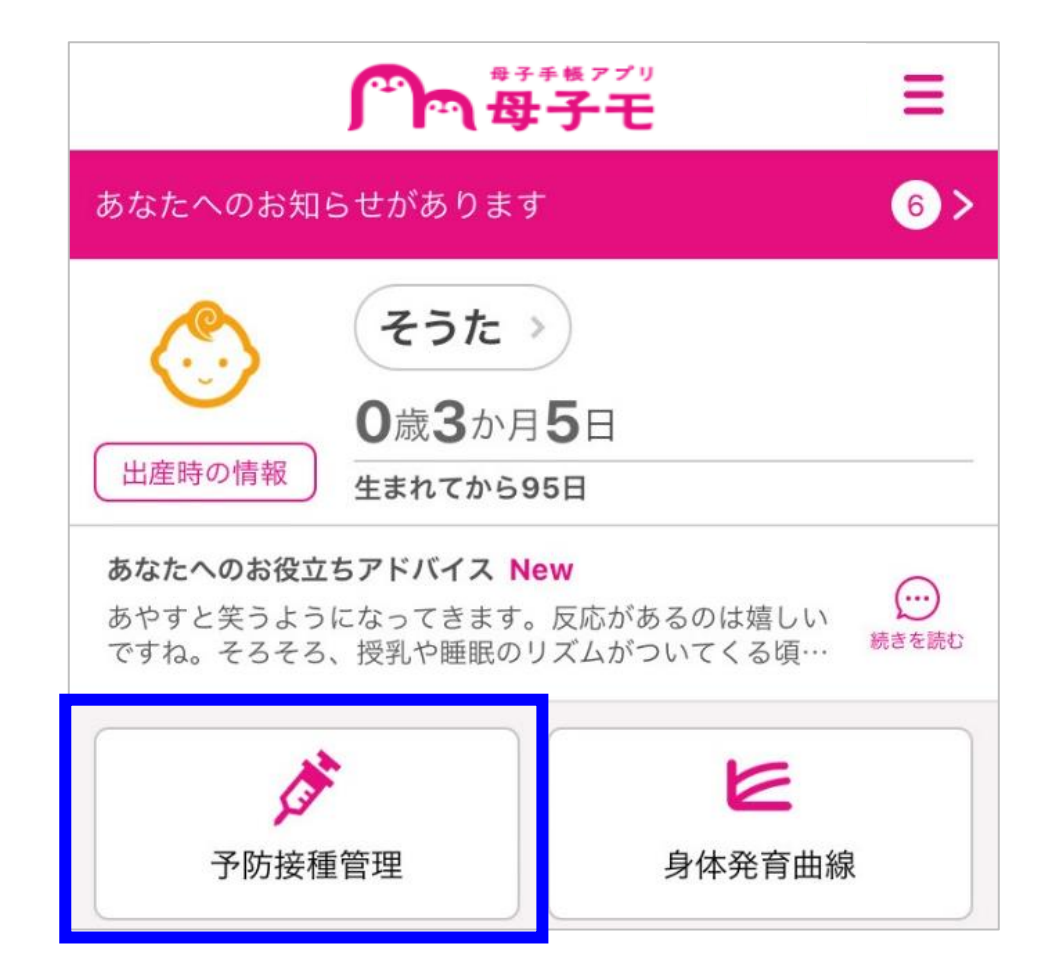

## 【予診票】をタップしてください。

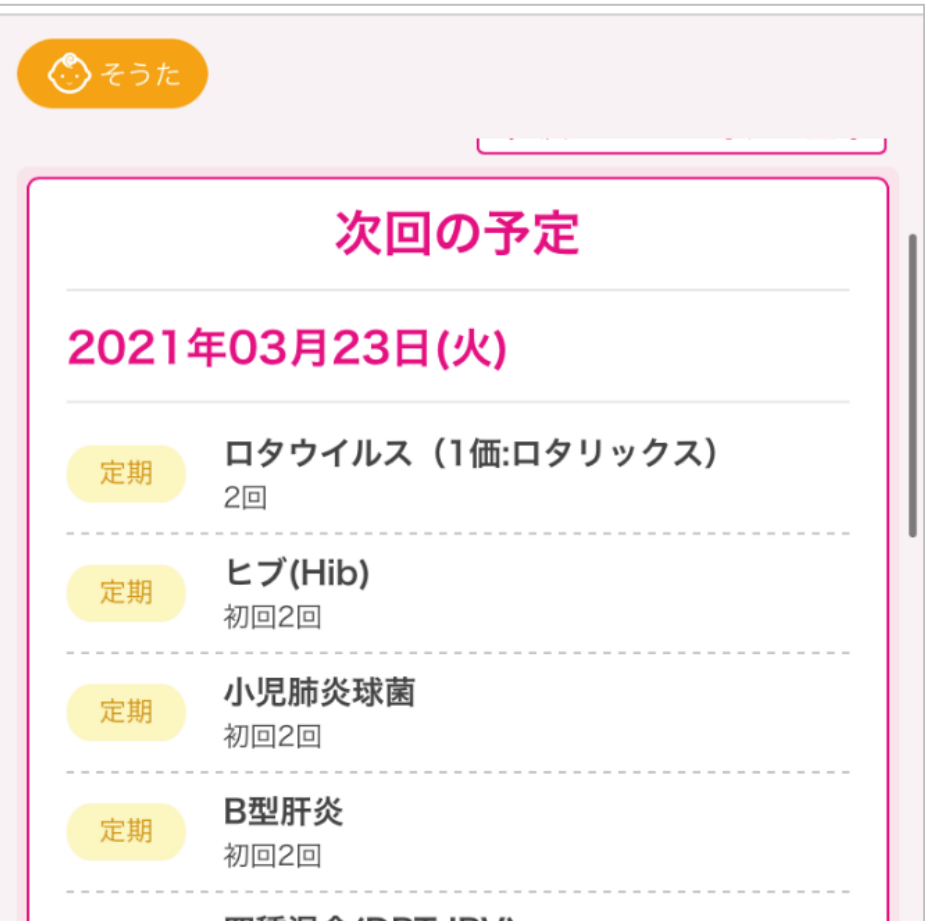

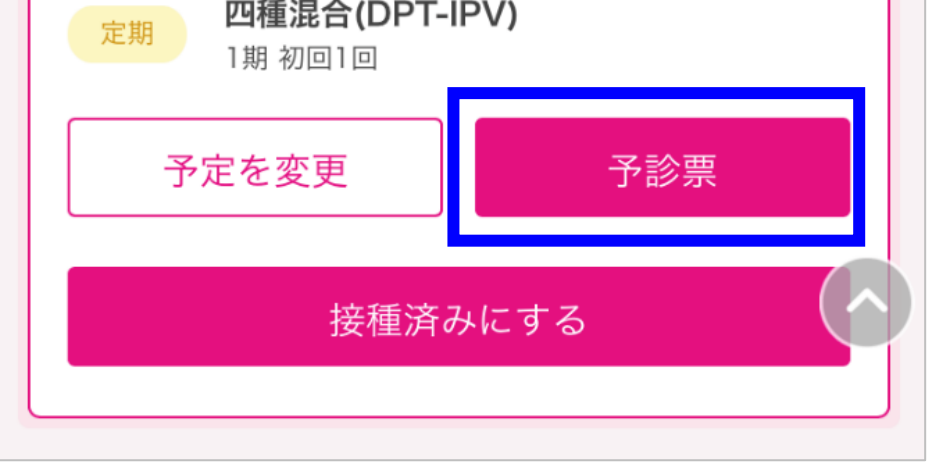

## 【変更】をタップしてください。

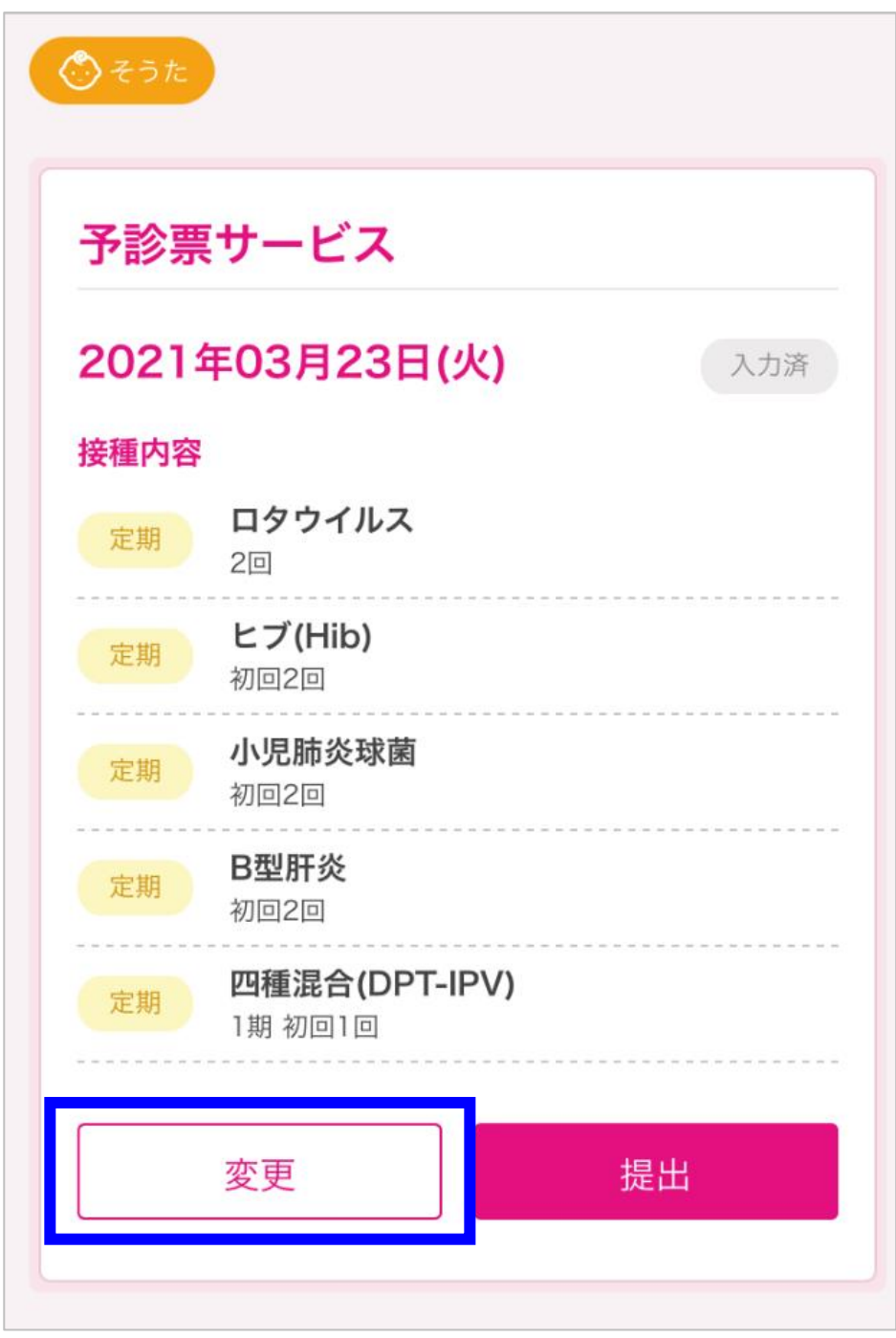

デジタル予診票の入力画面で、回答を修正し「保存」をタップします。

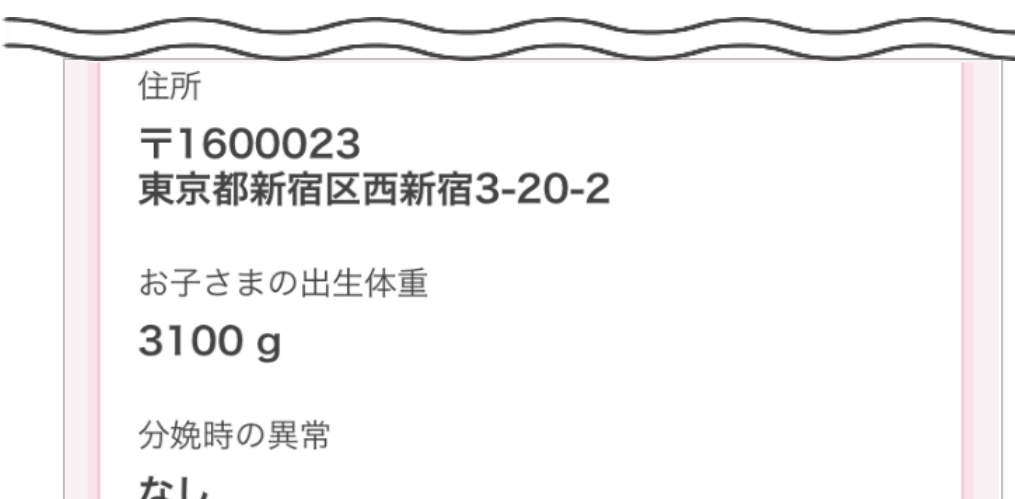

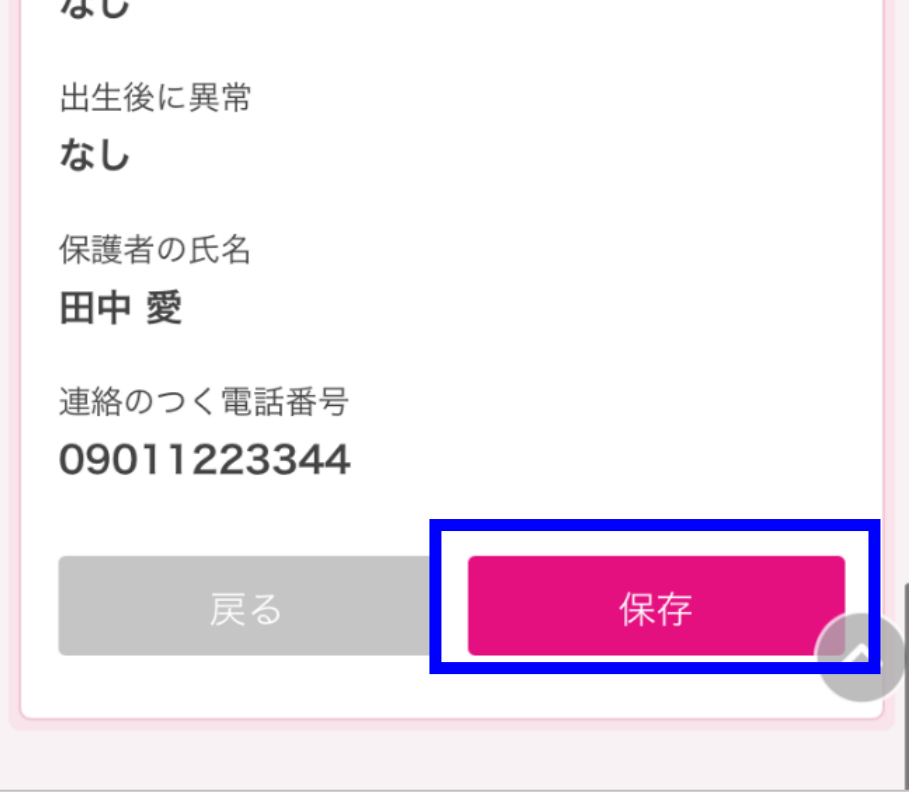